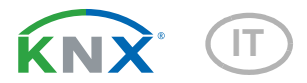

# Remo KNX RF Comando remoto

Codice articolo 70747 elsner Luce Corridoio 56% Riscaldamento Corridoio **MOO**  $22.5^{\circ}$ C Scenari B A Persiane 30% ± đ Finestre  $\circled{0}$ 

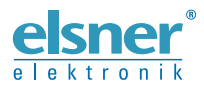

Installazione e regolazione

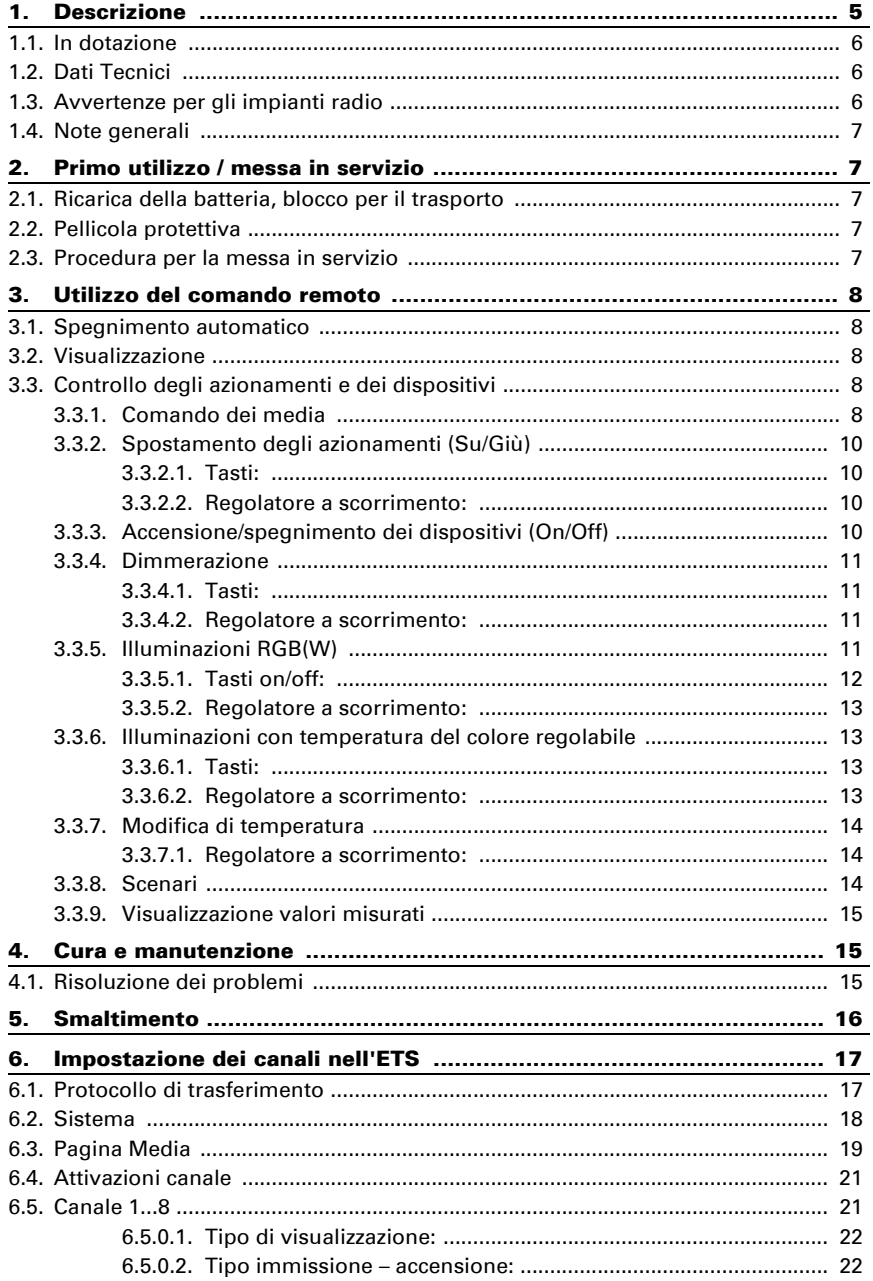

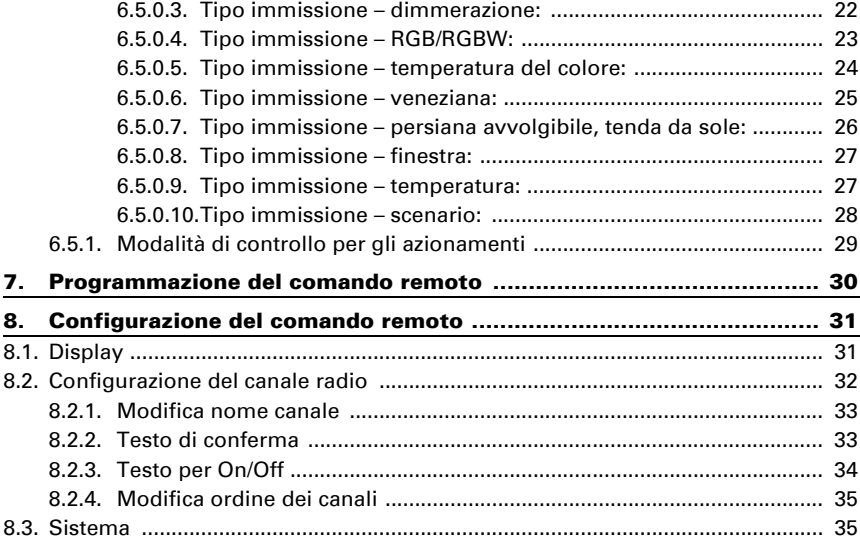

Il presente manuale d'uso è soggetto a modifiche e verrà adattato alle nuove versioni del software. La versione della revisione (versione software e data) si trova a piè di pagina del sommario.

Se si dispone di un dispositivo con una versione più recente del software, si prega di consultare www.elsner-elektronik.de nell'area menù "Service", o una versione del manuale d'uso più recente disponibile.

## Leggenda dei simboli usati nel presente manuale

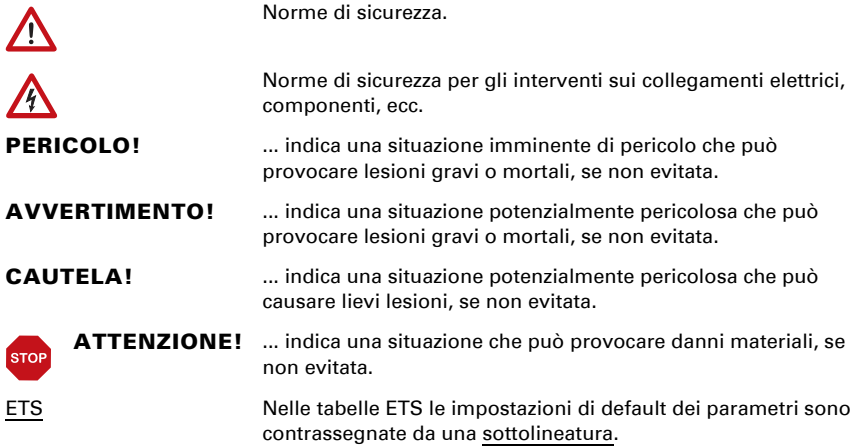

# <span id="page-6-0"></span>1. Descrizione

Con il display touch a colori del **Comando remoto Remo KNX RF** è possibile controllare manualmente l'utenza bus nel sistema KNX. Il Remo KNX RF utilizza lo standard KNX RF S. Le funzioni disponibili sono

- Accensione
- Dimmerazione
- Spostamento degli azionamenti di tenda da sole, veneziana, persiana avvolgibile o finestra
- Modifica di temperatura (per riscaldamento/raffreddamento)
- Modifica di colore della luce RGBW
- Modifica di temperatura della luce di illuminazioni
- Richiamare e salvare scenari.
- Comandare tecnica multimediale
- Visualizzare valori bus (ad es. stato, valori sensore).

I canali vengono impostati nell'ETS. Sul display possono comunque essere classificati e denominati singolarmente.

## *Funzioni:*

- Comando attraverso display touch
- Batteria al litio ricaricabile con caricatore USB-2.0-Micro-B (caricatore n. 10155 come accessorio opzionale). La carica della batteria e l'avvertimento emesso con carica <20% possono essere inviati con il bus
- 32 canali, standard radio KNX RF, modalità S
- I tasti touch possono essere denominati singolarmente direttamente sul dispositivo o nell'ETS
- È possibile modificare l'ordine di visualizzazione direttamente sul dispositivo
- Le funzioni di regolazione sul display possono essere bloccate (e sbloccate) attraverso l'applicazione o il bus

Impostazione delle funzioni bus tramite il software KNX a partire da ETS 5. Il file di prodotto è a disposizione per il download nel catalogo online ETS e sulle pagine internet della Elsner Elektronik, sotto l'indirizzo www.elsner-elektronik.de, nella sezione di "Servizio". Lì troverete anche il manuale del prodotto.

Se si desidera comunicare con dispositivi KNX cablati (KNX TP), occorre un accoppiatore di media che colleghi il KNX RF con il KNX TP (ad es. KNX RF LC-TP n. 70701).

## ATTENZIONE!

## La trasmissione radio avviene su un percorso di trasmissione non esclusivamente disponibile!

Il dispositivo non è adatto per applicazioni nel campo della sicurezza tecnica, come arresto di emergenza, chiamata di emergenza.

L'umidità danneggia l'elettronica del comando remoto. Assicurarsi pertanto di:

- Non esporre l'apparecchio alla pioggia
- Non lasciarlo all'esterno durante la notte
- Proteggerlo dal gelo

## <span id="page-7-0"></span>1.1. In dotazione

 $\sqrt{N}$ 

- Comando remoto radio con batteria integrata
- Cavo di collegamento USB 0,5 m (USB-A maschio a USB-B micro maschio)

# <span id="page-7-1"></span>1.2. Dati Tecnici

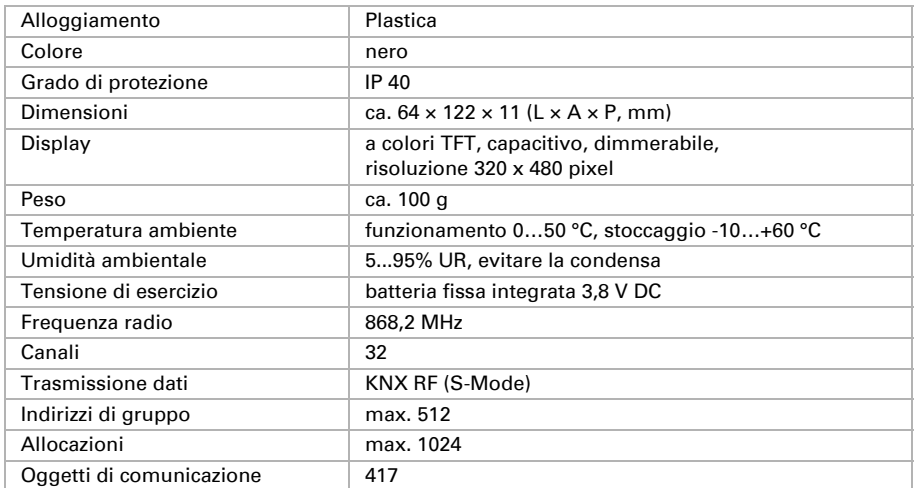

Il prodotto è conforme a quanto previsto dalle direttive UE.

# <span id="page-7-2"></span>1.3. Avvertenze per gli impianti radio

Nella progettazione di impianti con dispositivi che comunicano via radio, è necessario accertarsi che ci sia una sufficiente radioricezione. La portata della trasmissione radio è limitata dalle disposizioni di legge e dalle strutture architettoniche. Evitare interferenze ed ostacoli tra il trasmettitore ed il ricevente che possano portare a disturbi nella comunicazione radio. Ad esempio:

- Pareti o soffitti (in particolare quelli in calcestruzzo e vetri di protezione solare).
- Superfici metalliche nelle vicinanze dell'utenza mobile (ad es. costruzione in alluminio di una veranda).
- Altre utenze mobili o impianti locali di emissione particolarmente potenti (ad es. cuffie senza fili), che utilizzano la stessa frequenza. Mantenere perciò una distanza minima di 30 cm tra le utenze mobili.

# <span id="page-8-0"></span>1.4. Note generali

L'apparecchio è destinato esclusivamente a un utilizzo previsto, descritto in queste istruzioni per l'uso. Qualsiasi modifica impropria o mancato rispetto delle presenti istruzioni per l'uso, vanifica ogni diritto di garanzia.

Dopo aver rimosso il dispositivo dalla confezione, verificare immediatamente la presenza di eventuali danni meccanici. Se si riscontra un danno causato dal trasporto, è necessario comunicarlo subito al fornitore.

La società Elsner Elektronik non risponde di eventuali modifiche o aggiornamenti normativi, successivi alla pubblicazione del presente manuale operativo.

# <span id="page-8-1"></span>2. Primo utilizzo / messa in servizio

# <span id="page-8-2"></span>2.1. Ricarica della batteria, blocco per il trasporto

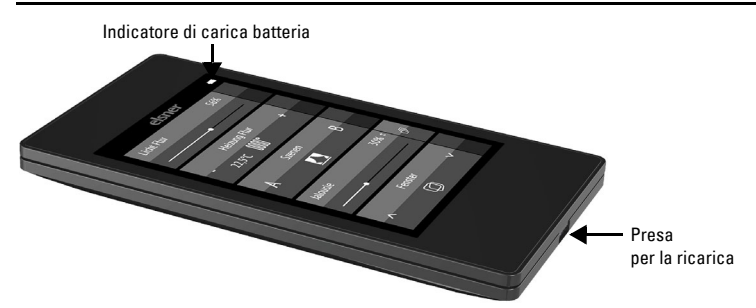

Caricare la batteria integrata del comando remoto con un comune caricatore USB (USB-2.0 microconnettore B). La ricarica annulla il blocco per il trasporto, attivo alla consegna del dispositivo. Il comando remoto può essere utilizzato solo dopo essere stato collegato alla rete elettrica per la ricarica.

È possibile riattivare il blocco per il trasporto nel menu *Sistema* (si veda capitolo *Sistema* nel manuale).

La carica della batteria e l'avvertimento emesso con carica inferiore al 20% possono essere inviati con il bus. Carica batteria e avvertimento in caso di poca carica residua (messaggio del bus). Si veda il Manuale d'uso, capitolo *Sistema*.

La batteria del dispositivo non può essere rimossa o sostituita. Per lo smaltimento del dispositivo, osservare le norme relative allo smaltimento di dispositivi con batteria integrata.

# <span id="page-8-3"></span>2.2. Pellicola protettiva

Levare la pellicola protettiva dal display.

## <span id="page-8-4"></span>2.3. Procedura per la messa in servizio

1. Necessario: configurazione dei canali nell'ETS (dalla versione 5). Si veda il manuale d'uso, Capitolo *Impostazione dei canali nell'ETS*.

- 2. Necessario: programmazione del dispositivo Si veda il manuale d'uso, Capitolo *Programmazione del comando remoto*.
- 3. Opzionale: modifica del nome e dell'ordine dei canali nel menu *Configurazione canale radio.*

Si veda il manuale d'uso, Capitolo *Configurazione canale radio*.

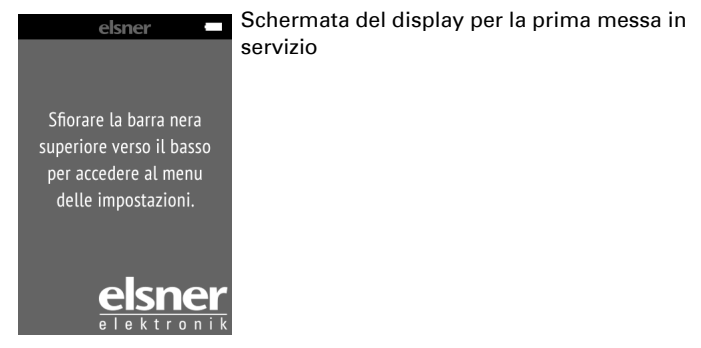

# <span id="page-9-0"></span>3. Utilizzo del comando remoto

# <span id="page-9-1"></span>3.1. Spegnimento automatico

Il display del comando remoto si accende muovendo il dispositivo (ad es. se viene preso in mano) e si spegne nuovamente dopo qualche secondo per risparmiare energia. Il tempo prima dello spegnimento può essere impostato nel menu *Display* (si veda Manuale, capitolo Display).

# <span id="page-9-2"></span>3.2. Visualizzazione

Il display visualizza tutti i canali. Nel menu *Configurazione canale radio > ordine dei canali* è possibile modificare l'ordine dei canali (si veda il manuale d'uso, Capitolo *Modifica ordine dei canali*). Si prega di tenere presente che l'accesso a questi menu di impostazione potrebbe essere bloccato. La funzione bloccare/sbloccare è disponibile nell'applicazione ETS e nel bus (oggetto di comunicazione).

Se sono programmati più di cinque azionamenti/dispositivi, la visualizzazione occupa diverse pagine. Per cambiare pagina, usare i tasti freccia Su/Giù.

# <span id="page-9-3"></span>3.3. Controllo degli azionamenti e dei dispositivi

## <span id="page-9-4"></span>3.3.1. Comando dei media

*ad es. musica, film*

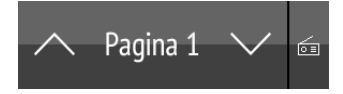

In presenza di più pagine di visualizzazione, per il comando dei media è disponibile un piccolo tasto in alto a destra della prima pagina.

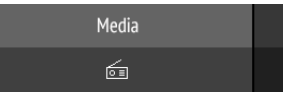

Con una sola pagina di visualizzazione, la pagina dei media si apre con un tasto dedicato.

Le possibilità di comando disponibili dipendono dalla selezione effettuata nell'ETS. Sono disponibili le funzioni seguenti:

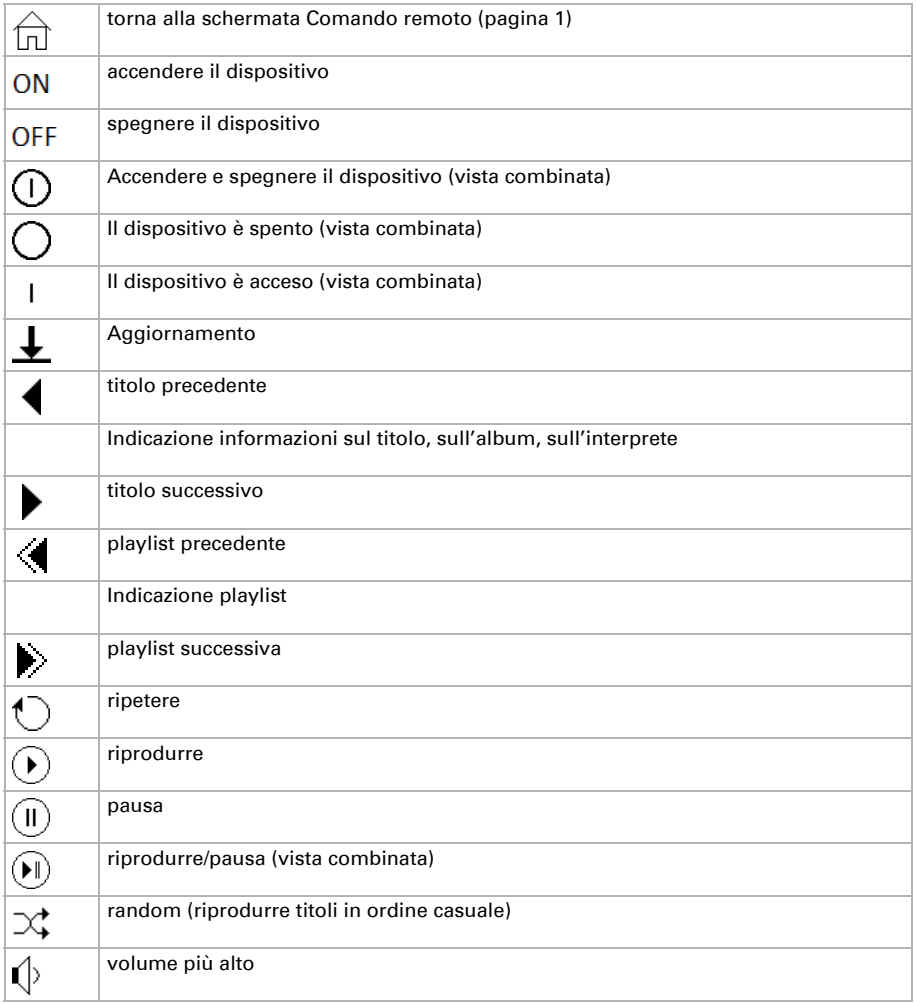

Comando remoto Remo KNX RF • Versione: 14.09.2021 • Con riserva di modifiche e correzioni tecniche.

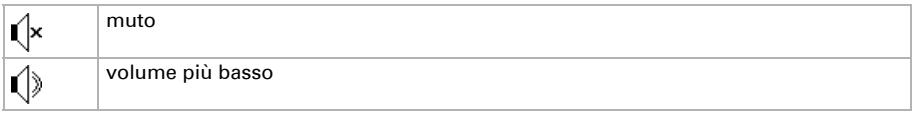

## <span id="page-11-0"></span>3.3.2. Spostamento degli azionamenti (Su/Giù)

*Veneziane, persiane avvolgibili, tende da sole o finestre*

Nell'ETS è possibile attivare "Tasti" o "Regolatore a scorrimento" come opzione di comando. Se sono aperte più superfici, con la parte destra del tasto (icona pagine fi) è possibile commutare fra le varie schermate.

## <span id="page-11-1"></span>Tasti:

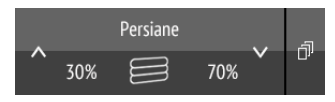

Toccare la freccia Su o la freccia Giù per posizionare l'azionamento.

La reazione dei tasti a un tocco breve/una pressione prolungata e la visualizzazione della posizione dipendono dalle impostazioni effettuate nell'ETS.

Se nell'ETS è stato attivato "Conferma", la posizione dell'azionamento viene visualizzata nel tasto a sinistra dell'icona. Per le veneziane può essere visualizzata anche la posizione delle lamelle (a destra dell'icona).

## <span id="page-11-2"></span>Regolatore a scorrimento:

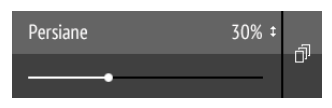

Spostare il punto sulla linea, per posizionare l'azionamento. Se nell'ETS è attivata la funzione "Conferma", viene visualizzata l'altezza della schermatura in % e la posizione del punto sulla linea corrisponde alla posizione della schermatura alla ricezione della conferma.

Per le veneziane è possibile attivare un secondo regolatore a scorrimento nell'ETS per la posizione delle lamelle  $($ <sup>1</sup>).

Impostazioni ETS si veda il manuale d'uso, Capitolo *Canale 1...8*, sezioni dedicate a *veneziana*, *persiana avvolgibile*, *tenda da sole* o *finestra*.

## <span id="page-11-3"></span>3.3.3. Accensione/spegnimento dei dispositivi (On/Off)

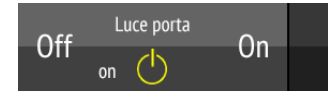

Toccando la parte destra del tasto si accende. Toccando la parte sinistra del tasto si spegne. Le superfici possono essere denominate nell'ETS o nel menu *Configurazione canale radio > Testo per on/off* (si veda Manuale d'uso, capitolo *Modifica testo per on/off*).

Se nell'ETS è stato attivato "Conferma", viene visualizzato lo stato segnalato dal bus (Testo, On/icona gialla o Off/icona grigia); altrimenti non vi è alcuna conferma attraverso lo stato. Il testo della conferma può essere modificato nell'ETS o nel menu *Configurazione canale radio > Testo per conferma* (si veda Manuale d'uso, capitolo *Modifica testo per conferma*).

Impostazioni ETS si veda il manuale d'uso, Capitolo *Canale 1...8*, sezione *Accensione*.

## <span id="page-12-0"></span>3.3.4. Dimmerazione

Nell'ETS è possibile attivare "Tasti" o "Regolatore a scorrimento" come opzione di comando. Se sono aperte più superfici, con la parte destra del tasto (icona pagine  $\exists$ ) è possibile commutare fra le varie schermate.

## <span id="page-12-1"></span>Tasti:

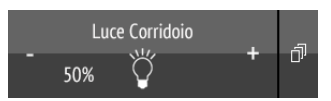

Un tocco breve su + attiva la funzione, un tocco su - la disattiva.

Una pressione prolungata su + aumenta la luminosità, tenendo premuto - la si riduce. La regolazione della luminosità si interrompe al rilascio del tasto.

L'intervallo di tempo tra breve e prolungato, così come altri parametri, vengono impostati nell'ETS. Se nell'ETS è stato attivato "Conferma", viene visualizzato lo stato segnalato dal bus (On/icona gialla o Off/icona grigia); altrimenti non vi è alcuna conferma attraverso lo stato.

Se nell'ETS è stato attivato "Conferma", la luminosità dimmer in % viene visualizzata nel tasto a sinistra dell'icona.

## <span id="page-12-2"></span>Regolatore a scorrimento:

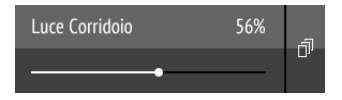

Spostare il punto sulla linea, per dimmerare le illuminazioni. Se nell'ETS è attivata la funzione "Conferma", viene visualizzata la luminosità in % e la posizione del punto sulla linea corrisponde alla luminosità alla ricezione della conferma.

Impostazioni ETS si veda il manuale d'uso, Capitolo *Canale 1...8*, sezione *Dimmerazione*.

## <span id="page-12-3"></span>3.3.5. Illuminazioni RGB(W)

Per impostare i singoli valori di rosso, verde, blu e bianco delle illuminazioni, utilizzare il tasto di accensione/spegnimento delle illuminazioni e tre (RGB) o quattro regolatori a scorrimento (RGBW) per la regolazione dei colori.

Queste funzioni possono tutte essere collegate a un canale (vale a dire a un tasto). In questo caso, per commutare fra le funzioni, usare la parte destra del tasto (icona delle pagine  $\pi$ ). Le funzioni possono essere anche ripartite su più canali e in questo caso l'accensione, lo spegnimento e la regolazione dei colori si effettuano con più tasti allineati in verticale. La configurazione viene effettuata nell'ETS.

#### *Invio di impostazioni alle illuminazioni:*

In funzione delle impostazioni, le modifiche ai regolatori a scorrimento RGBW vengono inviate direttamente alle illuminazioni oppure con una pressione lunga sulla parte destra del tasto (on).

## <span id="page-13-0"></span>Tasti on/off:

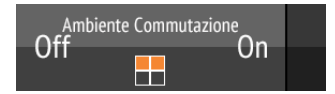

Toccando la parte destra del tasto si accende. Toccando la parte sinistra del tasto si spegne. Le superfici possono essere denominate nell'ETS o nel menu *Configurazione canale radio > Testo per on/off* (si veda Manuale d'uso, capitolo *Modifica testo per on/off*).

Se nell'ETS è stato attivato "Conferma", viene visualizzato lo stato segnalato dal bus (Testo,); altrimenti non vi è alcuna conferma attraverso lo stato. Il testo della conferma può essere modificato nell'ETS o nel menu *Configurazione canale radio > Testo per conferma* (si veda Manuale d'uso, capitolo *Modifica testo per conferma*).

## *Indicazione dei colori:*

L'impostazione applicata del colore viene visualizzata nella casella del tasto ma occorre tenere presente che il colore visualizzato sul display può differire di molto dal colore della luce reale.

Illuminazione RGB senza valore di ritorno: 1 casella

valore di miscelazione RGB impostato

Illuminazione RGBW senza valore di ritorno: 2 caselle

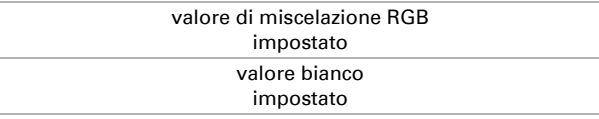

Illuminazione RGB con valore di ritorno: 2 caselle

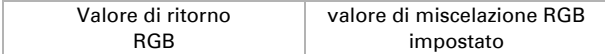

Illuminazione RGBW con valore di ritorno: 4 caselle

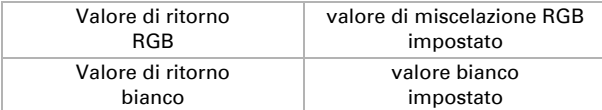

## <span id="page-14-0"></span>Regolatore a scorrimento:

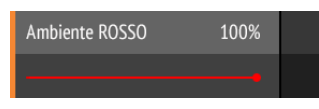

Spostare il punto sulla linea, per modificare il colore della luce per rosso, verde, blu o bianco. La barra dei colori a sinistra mostra il colore che, visualizzato a display, potrebbe avere grosse differenze con quello reale emesso dalle illuminazioni.

Se nell'ETS è attivata la funzione "Conferma", viene visualizzata la luminosità del colore in % e la posizione del punto sulla linea corrisponde alla luminosità attuale e anche la barra dei colori viene aggiornata non appena entra una conferma.

Impostazioni ETS si veda il Manuale d'uso, Capitolo *Canale 1...8*, sezione *RGBW*.

## <span id="page-14-1"></span>3.3.6. Illuminazioni con temperatura del colore regolabile

Nell'ETS è possibile attivare "Tasti" o "Regolatore a scorrimento" come opzione di comando. Se sono aperte più superfici, con la parte destra del tasto (icona pagine fil) è possibile commutare fra le varie schermate.

## <span id="page-14-2"></span>Tasti:

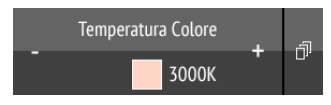

Una pressione lunga su + accende, una pressione lunga su - spegne. Un tocco breve su + raffredda la luce, un tocco su - la riscalda.

L'intervallo di tempo tra breve e prolungato, così come altri parametri, vengono impostati nell'ETS. Se nell'ETS è stato attivato "Conferma", viene visualizzato lo stato segnalato dal bus (campo rosso luce più calda, campo blu (luce più fredda) e il valore Kelvin); altrimenti non vi è alcuna conferma dello stato.

## <span id="page-14-3"></span>Regolatore a scorrimento:

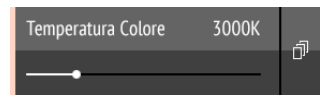

Spostare il punto sulla linea, per modificare la temperatura del colore. Se nell'ETS è attivata la funzione "Conferma", viene visualizzata la temperatura del colore in K (Kelvin) e la posizione del punto sulla linea corrisponde alla temperatura del colore alla ricezione della conferma.

La barra dei colori a sinistra rappresenta il maggiore calore o la maggiore freddezza della luce a seconda che il colore tenda al rossastro, al bianco o al blu.

Impostazioni ETS si veda il Manuale d'uso, Capitolo *Canale 1...8*, sezione *Temperatura del colore*.

## <span id="page-15-0"></span>3.3.7. Modifica di temperatura

#### *Regolazione di riscaldamento e raffreddamento*

Nell'ETS è possibile attivare "Tasti" o "Regolatore a scorrimento" come opzione di comando. Se sono aperte più superfici, con la parte destra del tasto (icona pagine  $\exists$ ) è possibile commutare fra le varie schermate.

Tasti:

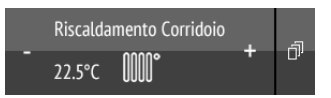

#### Un tocco su + aumenta la temperatura nominale. Un tocco su - riduce la temperatura nominale.

Se nell'ETS è stato attivato "Conferma", la temperatura nominale corrente viene visualizzata nel tasto a sinistra dell'icona (sempre con oggetto temperatura). La modalità di realizzazione della modifica di temperatura viene impostata nell'ETS.

## <span id="page-15-1"></span>Regolatore a scorrimento:

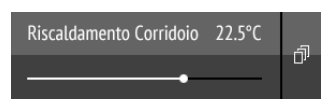

Spostare il punto sulla linea, per regolare la temperatura. Se nell'ETS è stata attivata la funzione "Conferma", viene visualizzata la temperatura nominale in C° al momento della ricezione della conferma.

Impostazioni ETS si veda il manuale d'uso, Capitolo *Canale 1...8*, sezione *Temperatura*.

## <span id="page-15-2"></span>3.3.8. Scenari

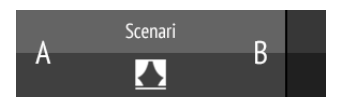

Ogni tasto di scenario è utilizzato per il controllo di due scenari: la metà sinistra del tasto per uno scenario, la metà destra per l'altro scenario.

#### Un tocco breve su una metà del tasto richiama lo scenario.

Una pressione prolungata salva lo scenario con lo stato corrente (ad es. posizione di corsa, luminosità dimmer, ecc.), se questa funzione è stata attivata nell'ETS.

Impostazioni ETS si veda il manuale d'uso, Capitolo *Canale 1...8*, sezione *Scenario*.

## <span id="page-16-0"></span>3.3.9. Visualizzazione valori misurati

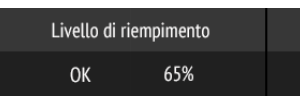

Un tasto può essere usato come superficie di visualizzazione dei valori del sistema bus. Non è possibile eseguire azioni.

# <span id="page-16-1"></span>4. Cura e manutenzione

Pulire il comando remoto con un panno inumidito con acqua. Non usare alcun detergente.

# <span id="page-16-2"></span>4.1. Risoluzione dei problemi

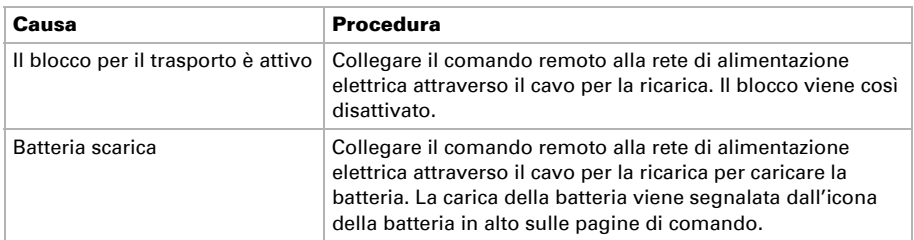

Problema: Display spento, il comando remoto non reagisce:

Problema: Il display è acceso ma il dispositivo/azionamento non reagisce alla pressione sui tasti:

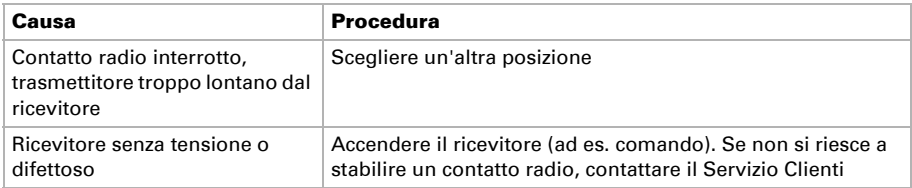

Problema: Menu non raggiungibile (il menu non compare se la barra viene strisciata dall'alto verso il basso):

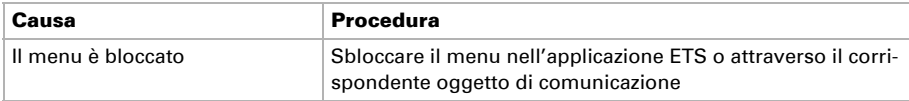

# <span id="page-17-0"></span>5. Smaltimento

Dopo l'uso, l'apparecchio deve essere smaltito in conformità alle norme di legge. Non smaltirlo insieme ai rifiuti domestici!

# <span id="page-18-0"></span>6. Impostazione dei canali nell'ETS

# <span id="page-18-1"></span>6.1. Protocollo di trasferimento

### *Abbreviazioni:*

- *C Comunicazione*
- *L Leggere*
- *S Scrivere*
- *T Trasmettere*
- *A Aggiornare*

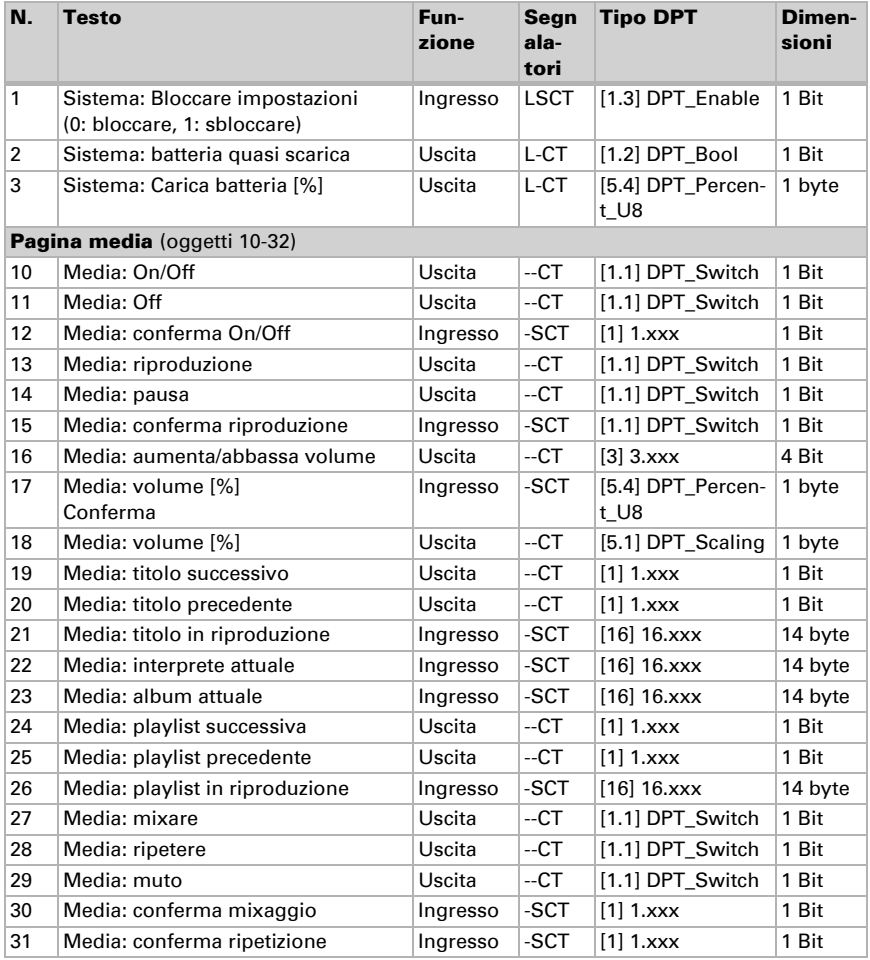

Comando remoto Remo KNX RF • Versione: 14.09.2021 • Con riserva di modifiche e correzioni tecniche.

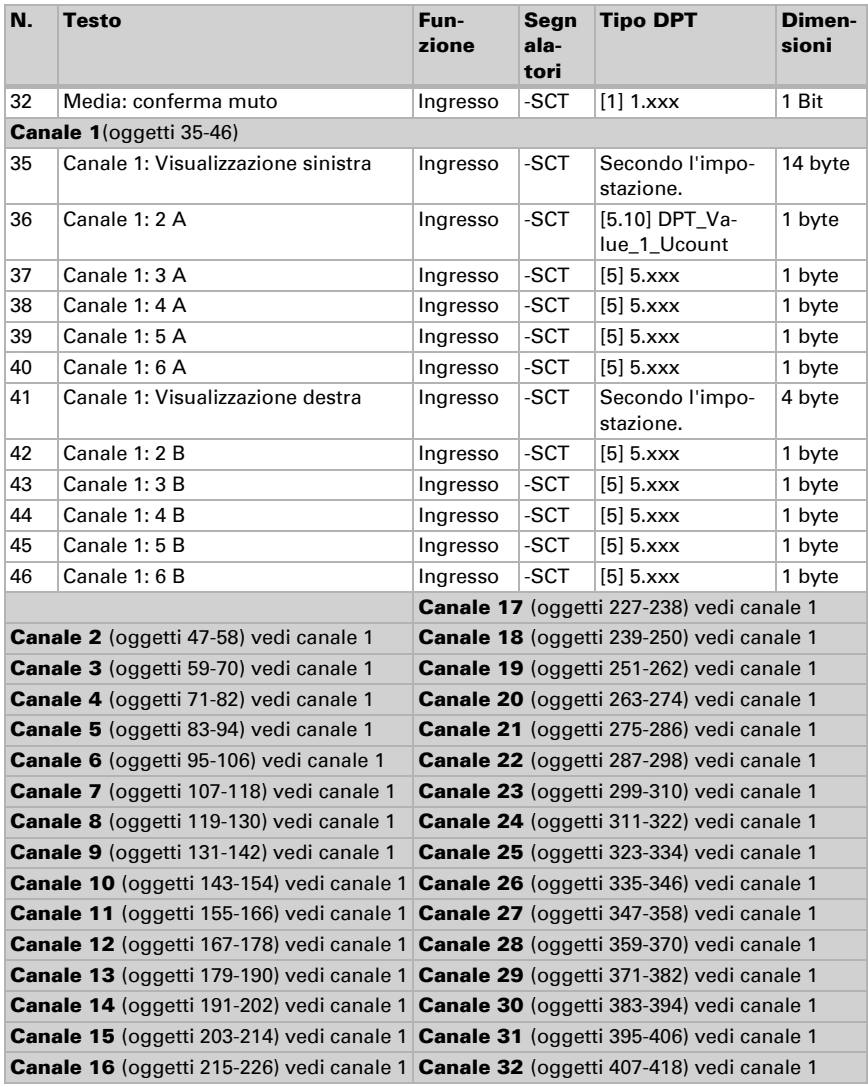

## <span id="page-19-0"></span>6.2. Sistema

*Impostazione del blocco del menu e delle informazioni sulla batteria.*

#### *Menu di sistema:*

il menu di sistema può essere bloccato/sbloccato attraverso l'oggetto 1. Con menu bloccato, non è possibile modificare le impostazioni del dispositivo (ad es. nome, sequenza).

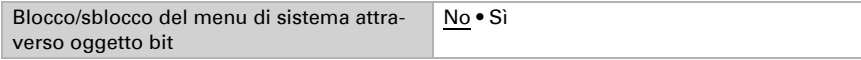

#### *Batteria:*

Impostare se al bus debba essere inviato lo stato di carica della batteria o un messaggio in caso di carica batteria bassa (meno del 20%). Le informazioni vengono inviate al momento dell'inizializzazione, vale a dire quando viene acceso il display (automaticamente se il dispositivo viene preso in mano).

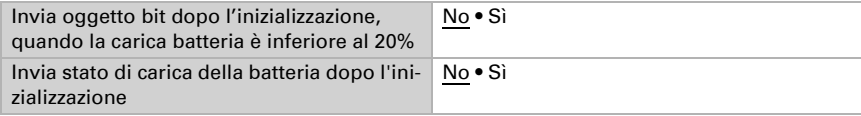

## <span id="page-20-0"></span>6.3. Pagina Media

*Configurazione della pagina per il comando dei media.*

Attivare la pagina tecnica multimediale.

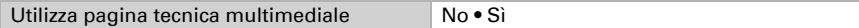

Attivare le necessarie funzioni di comando e definire i valori di invio e di ritorno.

#### *On/Off:*

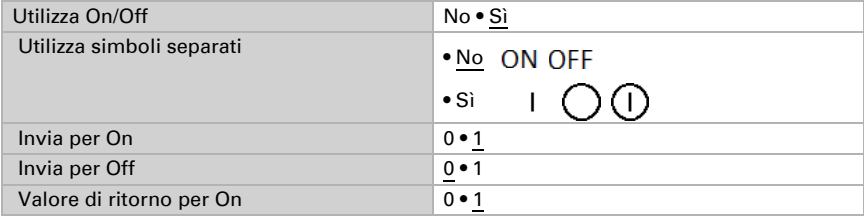

#### *Riproduzione/Pausa:*

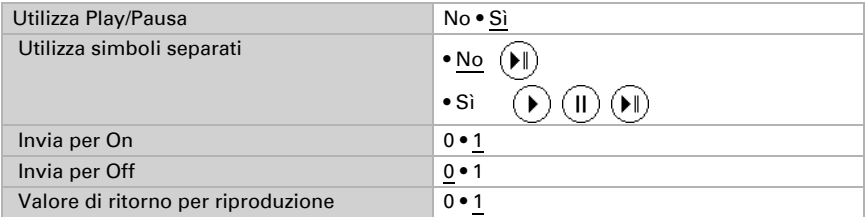

## *Informazioni titolo:*

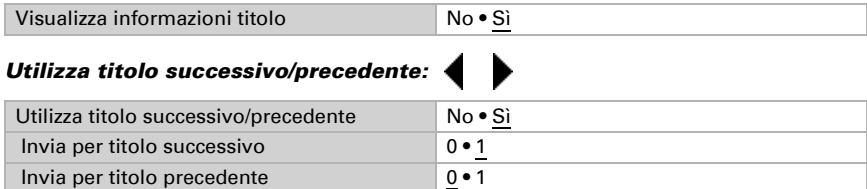

# *Elenco riproduzione:*

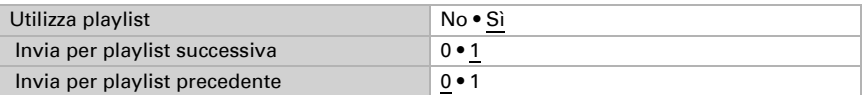

# *Ripetizione:*

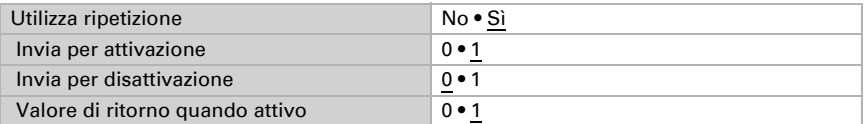

# *Mixaggio (riproduzione casuale):*

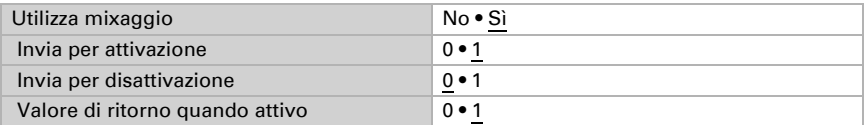

# *Muto:*

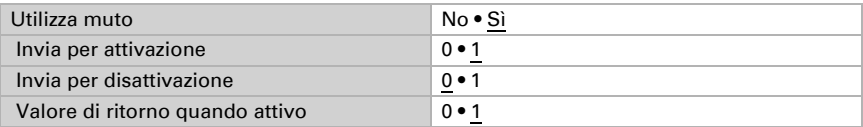

# *Volume:*

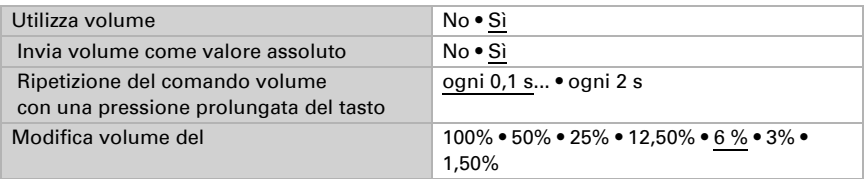

# <span id="page-22-0"></span>6.4. Attivazioni canale

*Attivare i canali per l'utilizzo.*

Attivare i canali che si desidera utilizzare. I canali che non sono attivati non vengono visualizzati sul dispositivo.

Utilizzare canale 1...32 No • Sì

## <span id="page-22-1"></span>6.5. Canale 1...8

*Configurare le etichette dei canali e la funzione di ogni singolo canale.*

## *Etichette:*

Al canale è possibile aggiungere etichette che offrono una migliore panoramica nell'ETS e sul dispositivo.

L'**etichetta per gli oggetti** è applicata nella parte anteriore di tutti gli oggetti di questo canale e contrassegna l'appartenenza all'ETS.

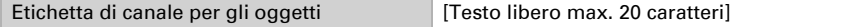

Con l'etichetta per il display si può impostare l'identificazione che sarà visualizzata nel display del comando remoto. Sul display stesso può tuttavia essere assegnato in qualsiasi momento un nome proprio e l'indicazione dell'etichetta ETS può essere nascosta (si veda *Configurazione canale radio* > *[8.2.1. Modifica nome canale](#page-34-0)*, Seite 33).

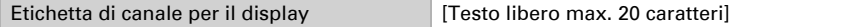

## *Funzioni:*

Per prima cosa, selezionare se il canale debba essere utilizzato per la visualizzazione (display) o per l'immissione (comando remoto).

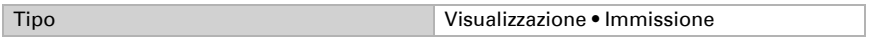

Per "Immissione" sono disponibili le funzioni di accensione, dimmerazione, controllo per gli azionamenti (veneziana, persiana avvolgibile, tenda da sole o finestra), temperatura o scenario.

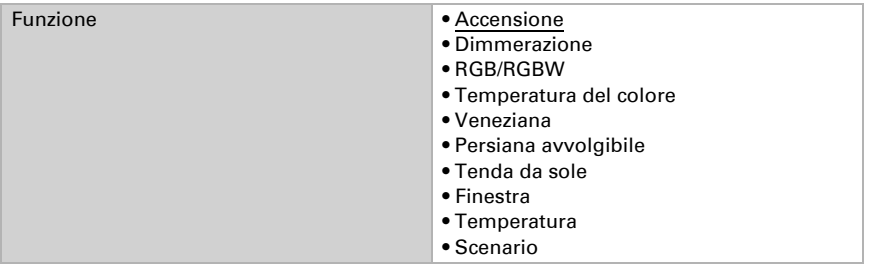

## <span id="page-23-0"></span>Tipo di visualizzazione:

Se il canale deve essere utilizzato per visualizzare informazioni inviate dal sistema bus, selezionare il tipo "Visualizzazione" e definire cosa debba essere visualizzato nella parte sinistra e cosa invece nella parte destra.

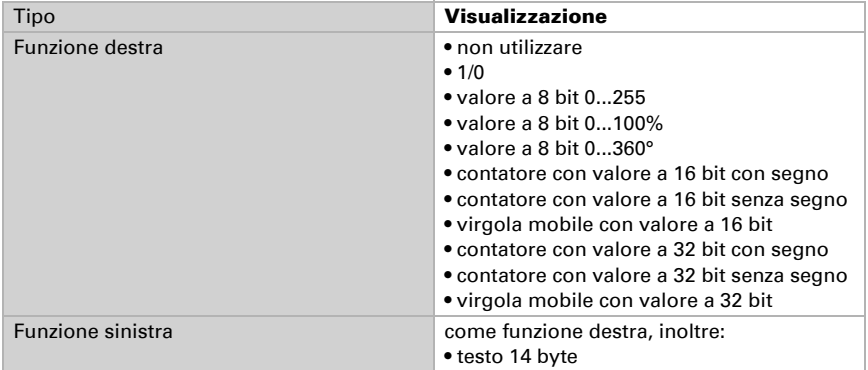

## <span id="page-23-1"></span>Tipo immissione – accensione:

Se con il canale deve essere acceso e spento un dispositivo (attuatore di commutazione), selezionare Tipo "Immissione" e la funzione "Accensione" e definire se dopo l'esecuzione di un comando di accensione debba essere inviata una conferma al comando remoto.

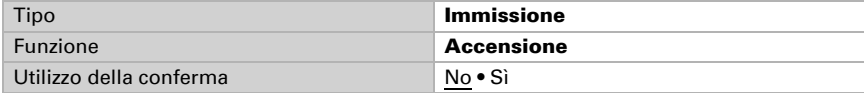

Inserire l'etichetta per gli stati "Acceso" e "Spento". L'etichetta può anche essere modificata direttamente sul dispositivo.

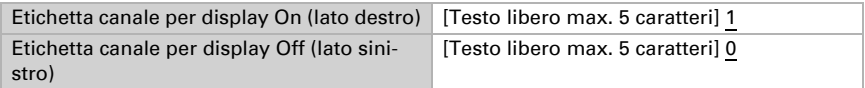

## <span id="page-23-2"></span>Tipo immissione – dimmerazione:

Se con il canale deve essere regolata l'intensità di una luce (dimmer), selezionare Tipo "Immissione" e la funzione "Dimmerazione" e definire se dopo l'esecuzione di un comando di dimmerazione debba essere inviata una conferma al comando remoto.

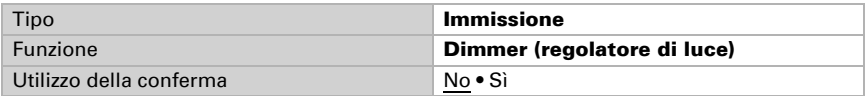

Selezionare se per la dimmerazione debbano essere utilizzati pulsanti. Perché la dimmerazione sia possibile, se si disattivano i pulsanti deve essere attivato il regolatore a scorrimento sotto!

Per i pulsanti definire l'intervallo di tempo tra l'accensione e la dimmerazione e, se lo si desidera, l'intervallo di ripetibilità e il valore percentuale con una pressione prolungata del tasto.

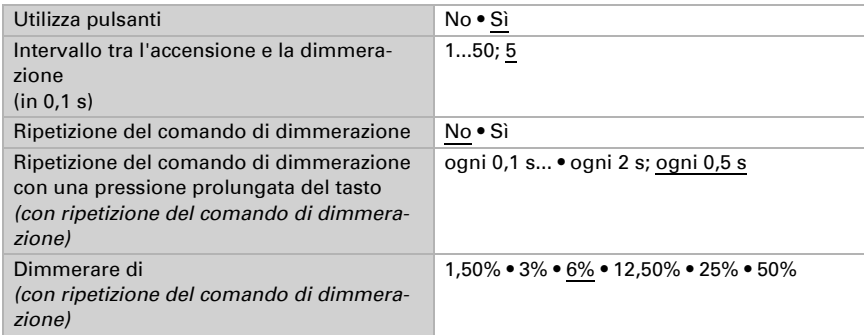

Se l'illuminazione deve essere dimmerata con il regolatore a scorrimento, attivare la funzione. Se sono attivati pulsanti E regolatore a scorrimento, è possibile commutare fra le due funzioni di comando con un piccolo pulsante posto accanto al tasto. Se non sono attivate funzioni di comando, il canale è spento.

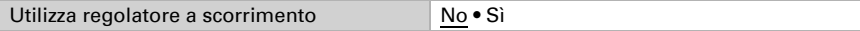

## <span id="page-24-0"></span>Tipo immissione – RGB/RGBW:

Se con il canale deve essere regolata una luce con colore impostabile (RGW o RGBW), selezionare il tipo "Immissione" e la funzione "GB/RGBW" e definire se dopo l'esecuzione di un comando RGB debba essere inviata una conferma al comando remoto.

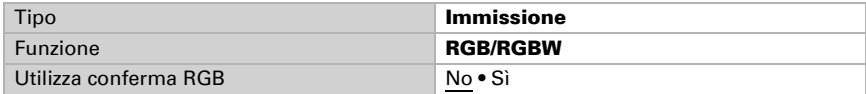

Selezionare se per l'impostazione debbano essere utilizzati pulsanti. Perché sia possibile l'impostazione, se si disattivano i pulsanti deve essere attivato almeno uno dei regolatori a scorrimento sotto!

Inserire l'etichetta per gli stati "Acceso" e "Spento". L'etichetta può anche essere modificata direttamente sul dispositivo.

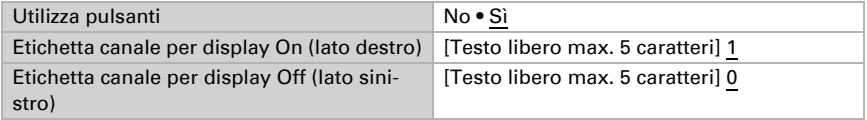

Definire l'azione di invio per i pulsanti per lo spegnimento per l'oggetto a 3 byte (RGB insieme) e per i tre o quattro oggetti a 1 byte (R, G, B e W separati). Selezionare se dal bus

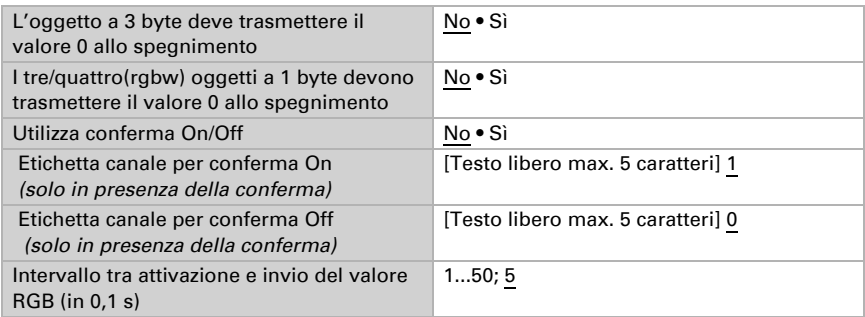

debba essere ricevuta una risposta On/Off. Per i pulsanti, definire l'intervallo fra accensione (tocco) e invio del valore RGB (tocco prolungato del tasto).

Per ogni colore per il quale non è attivato *nessun* regolatore a scorrimento (si veda la prossima sezione sulle impostazioni) è possibile selezionare un altro canale, dal quale verrà acquisito questo colore. È possibile assegnare i colori di un'illuminazione RGB a diversi canali del comando remoto e rappresentare sul display il regolatore a scorrimento per il rosso, il verde, il blu e il bianco.

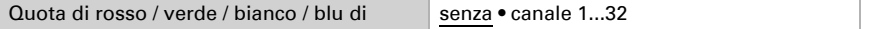

Se per il regolatore a scorrimento vengono impostati singoli colori, attivare le funzioni. Se sono attivati pulsanti E regolatore a scorrimento o più regolatori a scorrimento, è possibile commutare fra le due funzioni di comando con un piccolo pulsante posto accanto al tasto. Se non sono attivate funzioni di comando, il canale è spento.

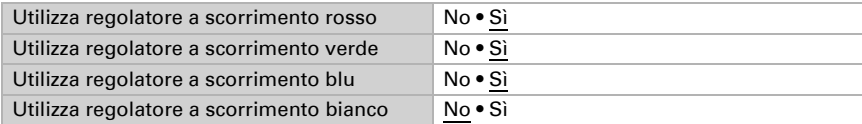

Il valore RGB(W) appena impostato con il regolatore a scorrimento viene inviato al bus KNX con una pressione lunga sul pulsante. I corrispondenti oggetti a 1 byte vengono inviati non appena si rilascia il regolatore a scorrimento.

## <span id="page-25-0"></span>Tipo immissione – temperatura del colore:

Se il comando deve essere impartito con il canale di un'illuminazione con temperatura del colore impostabile (bianco caldo/bianco freddo) selezionare il tipo "Immissione" e la funzione "Temperatura del colore".

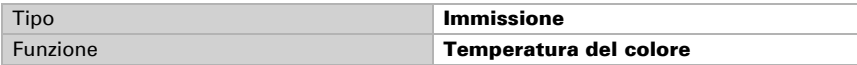

Definire il valore minimo e massimo impostabili per la temperatura del colore in Kelvin e l'ampiezza del passo per le variazioni di temperatura.

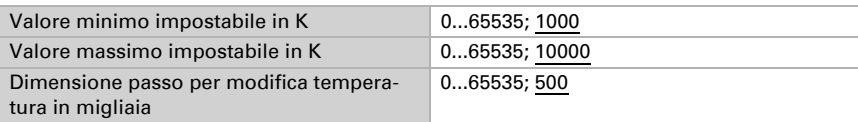

Selezionare se per l'impostazione debbano essere utilizzati pulsanti. Perché l'impostazione sia possibile, se si disattivano i pulsanti deve essere attivato il regolatore a scorrimento sotto! Per i pulsanti, definire l'intervallo di tempo fra l'accensione (tocco lungo sul tasto) e la variazione di temperatura (tocco). Selezionare se dal bus debba essere ricevuta una risposta On/Off.

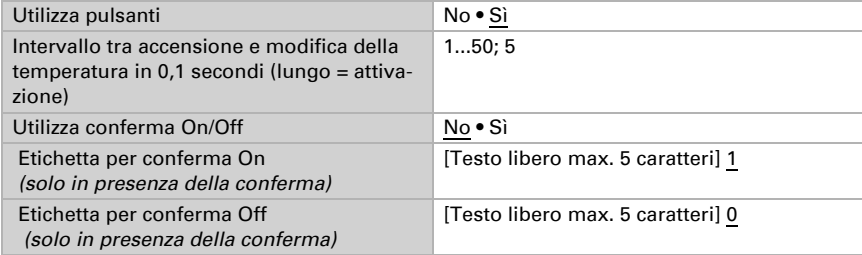

Se la temperatura del colore deve essere impostata con il regolatore a scorrimento, attivare la funzione. Se sono attivati pulsanti E regolatore a scorrimento, è possibile commutare fra le due funzioni di comando con un piccolo pulsante posto accanto al tasto. Se non sono attivate funzioni di comando, il canale è spento.

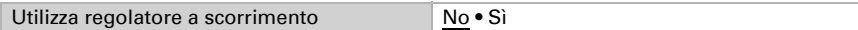

## <span id="page-26-0"></span>Tipo immissione – veneziana:

Se con il canale deve essere controllata una veneziana, selezionare Tipo "Immissione" e la funzione "Veneziana" e definire se dopo l'esecuzione di un comando di corsa debba essere inviata una conferma della posizione di corsa e/o della posizione delle lamelle al comando remoto.

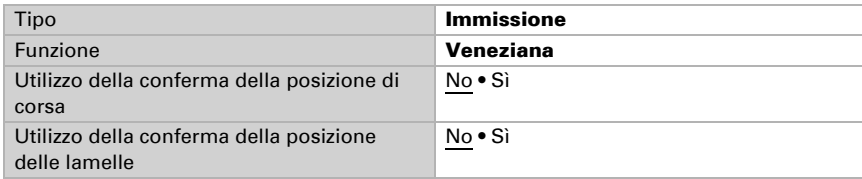

Selezionare se per il comando debbano essere utilizzati pulsanti. Perché sia possibile il comando, se si disattivano i pulsanti deve essere attivato almeno uno dei regolatori a scorrimento sotto!

Definire la modalità di controllo per i pulsanti ed eseguire le relative impostazioni. Una descrizione delle opzioni di impostazione per le modalità di controllo individuale è presente nel capitolo *[6.5.1. Modalità di controllo per gli azionamenti](#page-30-0)*, Seite 29.

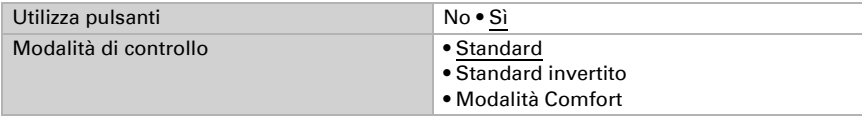

Se la veneziana deve essere posizionata con il regolatore a scorrimento, attivare la funzione per la posizione di corsa (altezza schermatura) e/o la posizione delle lamelle (angolo). Se sono attivati pulsanti E regolatore a scorrimento, o entrambi i regolatori a scorrimento, è possibile commutare fra le due funzioni di comando con un piccolo pulsante posto accanto al tasto. Se non sono attivate funzioni di comando, il canale è spento.

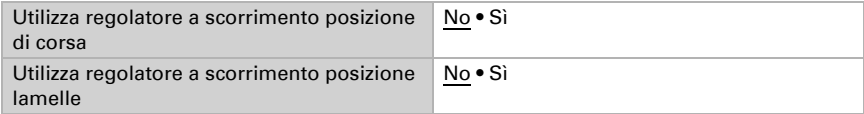

## <span id="page-27-0"></span>Tipo immissione – persiana avvolgibile, tenda da sole:

Se con il canale deve essere controllata una persiana avvolgibile o una tenda da sole, selezionare Tipo "Immissione" e la funzione "Persiana avvolgibile" o "Tenda da sole" e definire se dopo l'esecuzione di un comando di corsa debba essere inviata una conferma della posizione di corsa al comando remoto.

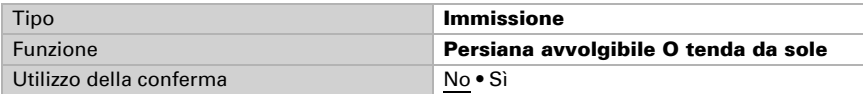

Selezionare se per il comando debbano essere utilizzati pulsanti. Perché il comando sia possibile, se si disattivano i pulsanti deve essere attivato il regolatore a scorrimento sotto!

Definire la modalità di controllo per i pulsanti ed eseguire le relative impostazioni. Una descrizione delle opzioni di impostazione per le modalità di controllo individuale è presente nel capitolo *[6.5.1. Modalità di controllo per gli azionamenti](#page-30-0)*, Seite 29.

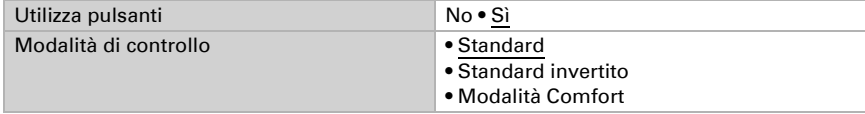

Se la schermatura deve essere posizionata con il regolatore a scorrimento, attivare la funzione. Se sono attivati pulsanti E regolatore a scorrimento, è possibile commutare fra le due funzioni di comando con un piccolo pulsante posto accanto al tasto. Se non sono attivate funzioni di comando, il canale è spento.

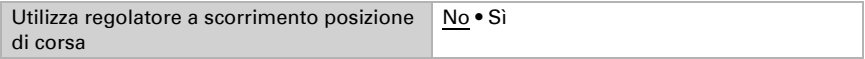

## <span id="page-28-0"></span>Tipo immissione – finestra:

Se con il canale deve essere controllata una finestra, selezionare Tipo "Immissione" e la funzione "Finestra" e definire se dopo l'esecuzione di un comando di corsa debba essere inviata una conferma della posizione di corsa al comando remoto.

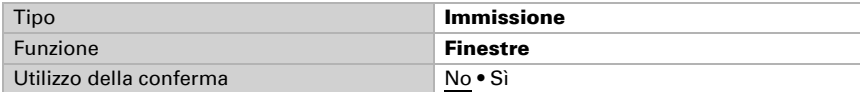

Selezionare se per il comando debbano essere utilizzati pulsanti. Perché il comando sia possibile, se si disattivano i pulsanti deve essere attivato il regolatore a scorrimento sotto!

Definire la modalità di controllo per i pulsanti ed eseguire le relative impostazioni. Una descrizione delle opzioni di impostazione per le modalità di controllo individuale è presente nel capitolo *[6.5.1. Modalità di controllo per gli azionamenti](#page-30-0)*, Seite 29.

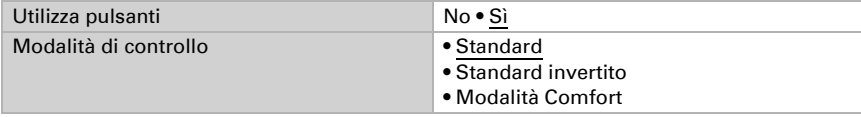

Se la finestra deve essere posizionata con il regolatore a scorrimento, attivare la funzione. Se sono attivati pulsanti E regolatore a scorrimento, è possibile commutare fra le due funzioni di comando con un piccolo pulsante posto accanto al tasto. Se non sono attivate funzioni di comando, il canale è spento.

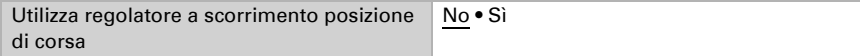

#### <span id="page-28-1"></span>Tipo immissione – temperatura:

Se con il canale deve essere modificata la temperatura nominale nel locale, selezionare il tipo "Immissione" e la funzione "Temperatura". Attivare la risposta per la temperatura per ricevere le informazioni attuali dal bus.

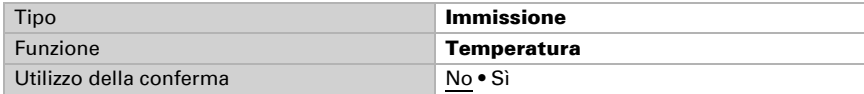

Definire il valore minimo e massimo impostabili per la temperatura e l'ampiezza del passo per le variazioni di temperatura.

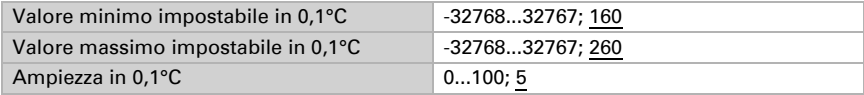

Selezionare se per l'impostazione della temperatura debbano essere utilizzati pulsanti. Perché il comando sia possibile, se si disattivano i pulsanti deve essere attivato il regolatore a scorrimento sotto!

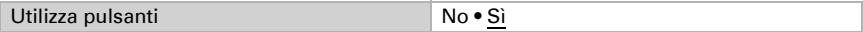

Se la risposta per la temperatura e i pulsanti sono attivi, selezionare se l'adeguamento debba essere svolto attraverso un oggetto bit o un oggetto temperatura.

Nell'adeguamento della temperatura tramite un oggetto bit viene inviato/ricevuto solo 0 o 1. Nell'adeguamento tramite un oggetto temperatura viene inviato/ricevuto il valore di temperatura adeguato.

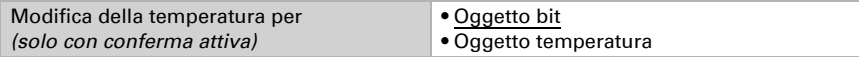

Se la temperatura deve essere impostata con il regolatore a scorrimento, attivare la funzione. Se sono attivati pulsanti E regolatore a scorrimento, è possibile commutare fra le due funzioni di comando con un piccolo pulsante posto accanto al tasto. Se non sono attivate funzioni di comando, il canale è spento.

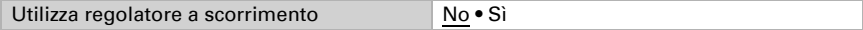

## <span id="page-29-0"></span>Tipo immissione – scenario:

Se con il canale devono essere richiamati (e salvati) degli scenari, selezionare tipo "Immissione" e la funzione "Scenario". Ogni canale può controllare due scenari, uno con la metà sinistra del tasto e uno con la metà destra.

Per il controllo dello scenario è necessario creare nel sistema KNX un indirizzo di gruppo per gli scenari. A questo indirizzo di gruppo viene associato l'oggetto di uscita "Canale X: scenario A/B" del Remo KNX RF. Nel richiamo o nel salvataggio dello scenario, il numero dello scenario ed eventualmente l'informazione "salva" vengono inviati attraverso l'oggetto. Con l'ausilio dell'indirizzo di gruppo, l'attuatore collegato con l'indirizzo viene inoltrato agli ingressi dello scenario.

Numerare ed etichettare lo scenario.

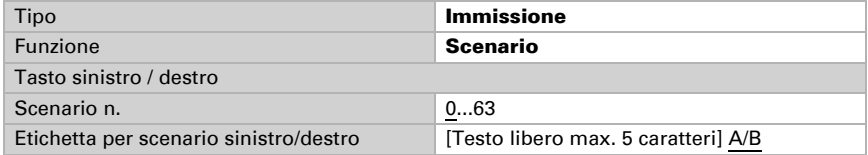

Definire se lo scenario può essere solamente richiamato o anche salvato. Il salvataggio viene eseguito tenendo premuto a lungo il tasto. Se questa funzione è attiva, impostare per quanto tempo dovrà essere premuto il tasto affinché un comando di salvataggio sia riconosciuto.

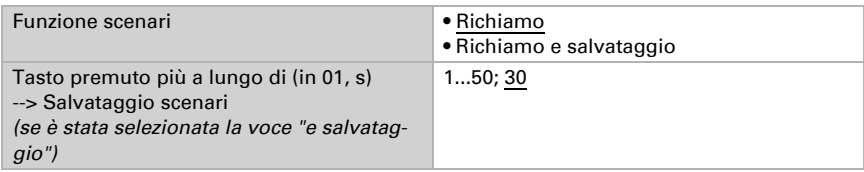

## <span id="page-30-0"></span>6.5.1. Modalità di controllo per gli azionamenti

Se si utilizzano i canali per il funzionamento di schermature o finestre, possono essere impostate diverse modalità di controllo: Standard, Standard invertito e Comfort.

### *Standard:*

Con un tocco breve si avrà uno spostamento graduale o un arresto dell'azionamento. Tenendo premuto a lungo il tasto, l'azionamento raggiungerà il finecorsa. La differenza tra la pressione "breve" e "lunga" è impostabile.

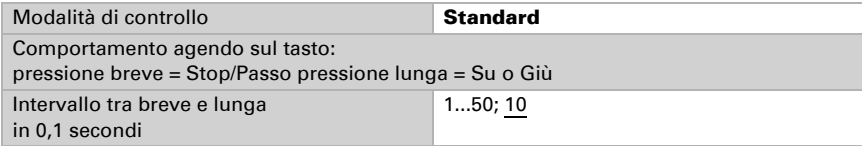

## *Standard invertito:*

Con un tocco breve l'azionamento raggiungerà il finecorsa. Tenendo premuto a lungo il tasto, si avrà uno spostamento graduale o un arresto dell'azionamento. La differenza tra la pressione "breve" e "lunga" e l'intervallo di ripetibilità sono liberamente impostabili.

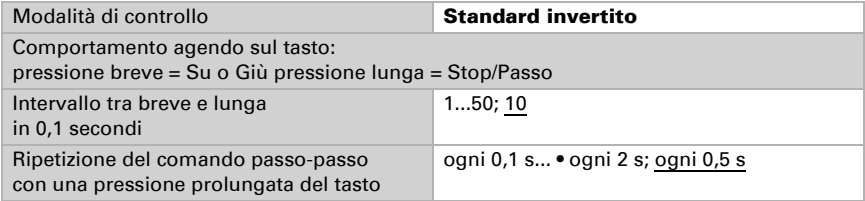

## *Modalità Comfort:*

In modalità Comfort, un tocco breve e una pressione del tasto leggermente più lunga o prolungata portano a differenti risposte dell'azionamento. Gli intervalli di tempo sono liberamente impostabili.

Tocco breve (inferiore all'intervallo 1): l'azionamento viene posizionato gradualmente o arrestato.

Pressione leggermente più lunga (superiore all'intervallo 1, ma inferiore all'intervallo 1+2): l'azionamento si sposta. L'azionamento si arresta subito al rilascio del tasto.

Pressione prolungata (rilascio dopo che è trascorso l'intervallo 1+2): l'azionamento si sposta autonomamente alla posizione di finecorsa. Lo spostamento può essere fermato con un tocco breve.

## *Fig. 1 Schema intervalli di tempo modalità Comfort*

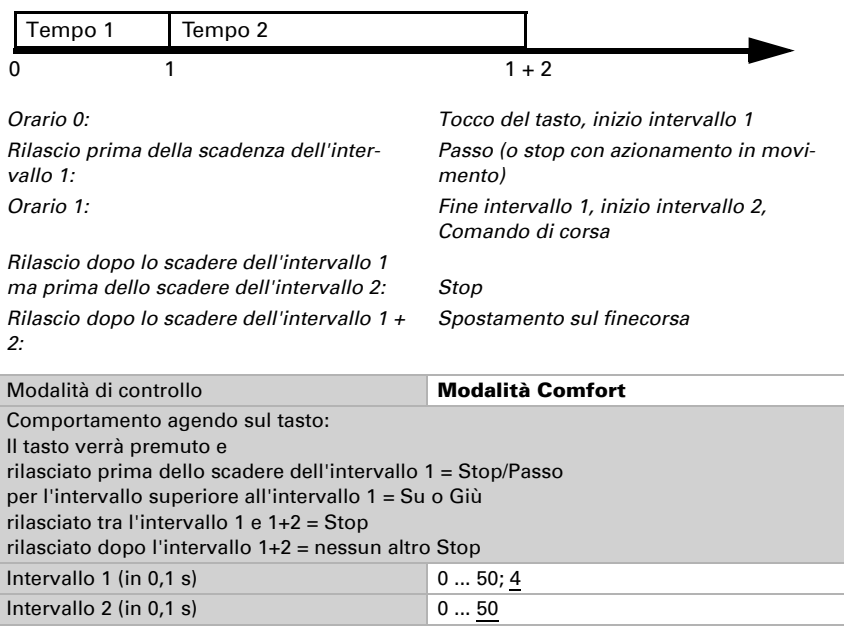

# <span id="page-31-0"></span>7. Programmazione del comando remoto

*Indirizzamento del dispositivo sul bus. Menu: modalità di programmazione*

Il dispositivo viene fornito con l'indirizzo bus 15.15.255. Un altro indirizzo può essere programmato nell'ETS sovrascrivendo l'indirizzo 15.15.255. A tal fine è necessario attivare la modalità di programmazione sul comando remoto.

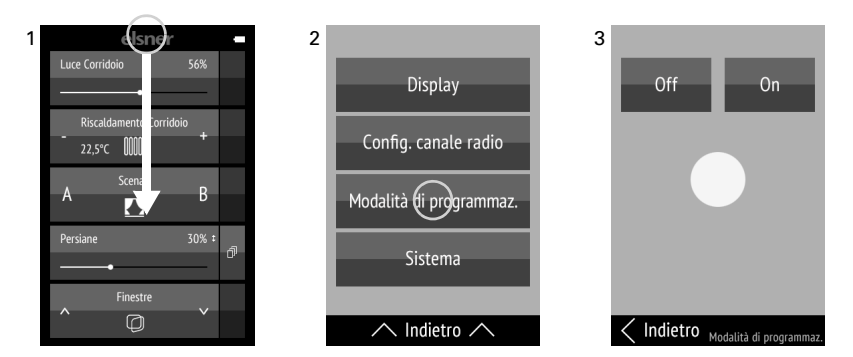

(1) Sfiorare il display dal bordo superiore verso il basso per aprire il menu Impostazioni. Tenere presente che l'apertura del menu potrebbe essere bloccata (blocco attraverso oggetto).

## (2) Toccare Modalità di programmazione.

(3) Attivare la modalità di programmazione impostandola su On. Avviare la programmazione nell'ETS.

Quando la modalità di programmazione è attiva, la voce di menu è illuminata di rosso (come avviene al LED di programmazione in altri dispositivi) e il display rimane acceso (spegnimento automatico inattivo).

Toccare Indietro sul bordo inferiore per tornare al menu precedente. Sfiorare il display dal bordo inferiore verso l'alto per chiudere il menu Impostazioni.

# <span id="page-32-0"></span>8. Configurazione del comando remoto

## <span id="page-32-1"></span>8.1. Display

*Personalizzazione della luminosità del display, del volume tono tasti e dello spegnimento automatico del display (2 ... 30 secondi). Menu: Display.*

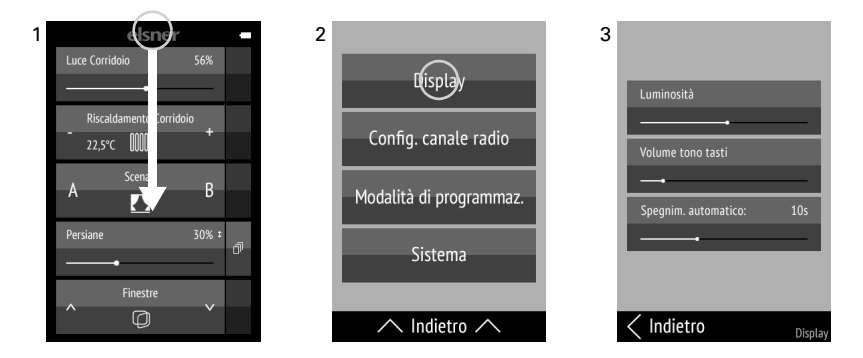

(1) Sfiorare il display dal bordo superiore verso il basso per aprire il menu Impostazioni. Tenere presente che l'apertura del menu potrebbe essere bloccata (blocco attraverso oggetto).

(2) Toccare su Display.

(3) Modificare le impostazioni spostando i regolatori.

Toccare Indietro sul bordo inferiore per tornare al menu precedente. Sfiorare il display dal bordo inferiore verso l'alto per chiudere il menu Impostazioni..

## <span id="page-33-0"></span>8.2. Configurazione del canale radio

*Personalizzazione del nome e dell'ordine. Menu: Configurazione del canale radio.*

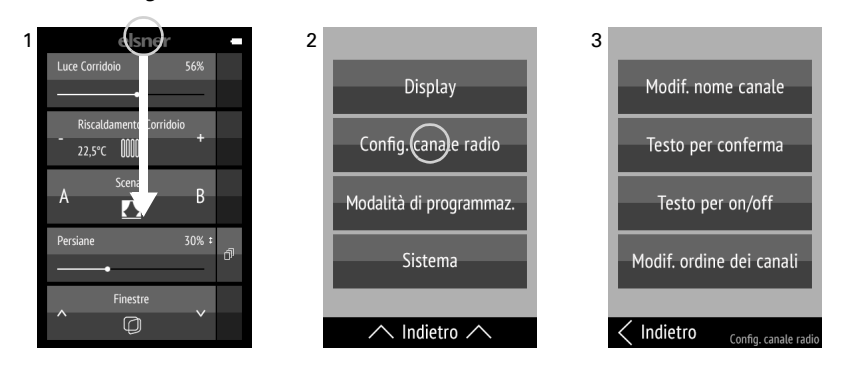

(1) Sfiorare il display dal bordo superiore verso il basso per aprire il menu Impostazioni.

#### (2) Toccare Configurazione canale radio.

(3) Toccare le impostazioni che si desiderano modificare. Per configurare le impostazioni, procedere come descritto nei seguenti capitoli

*[8.2.1. Modifica nome canale](#page-34-0)* e

*[8.2.4. Modifica ordine dei canali](#page-36-0)*.

I canali e i gruppi visualizzati sono rappresentati in bianco. I canali e i gruppi nascosti e i gruppi non definiti sono visualizzati in grigio.

Un canale può essere disattivato solo nell'ETS. L'icona viene automaticamente visualizzata a seconda della funzione.

## <span id="page-34-0"></span>8.2.1. Modifica nome canale

*Modifica delle denominazione di tutti i canali. Menu: Configurazione canale radio > Modifica nome canale.*

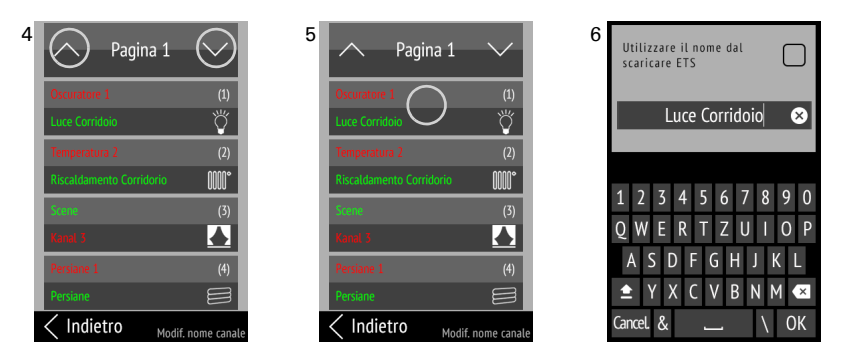

(4) Toccando la freccia Su o Giù nel campo Pagina in alto, si sfogliano le pagine dell'elenco.

In ogni tasto canale, nella parte superiore del tasto è visibile il nome immesso nell'ETS, incluso il nome assegnato al dispositivo. Il nome attualmente selezionato è scritto in verde. A destra tra parentesi si può vedere il numero di canali, con sotto l'icona delle funzioni.

(5) Toccare il canale o il gruppo che si desidera modificare.

(6) ÄModificare il nome inserendolo con la tastiera. Se accanto a "Utilizza nome da download ETS" è visibile il segno di spunta, viene utilizzato il nome immesso nell'ETS.

Toccare su Cancella per uscire dalla schermata di modifica senza salvare le modifiche. Toccare su OK per salvare e tornare indietro alla vista dei nomi dei canali.

## <span id="page-34-1"></span>8.2.2. Testo di conferma

*Modifica dei testi di conferma per le funzioni di accensione. Menu: Configurazione canale radio > Testo per le conferme.*

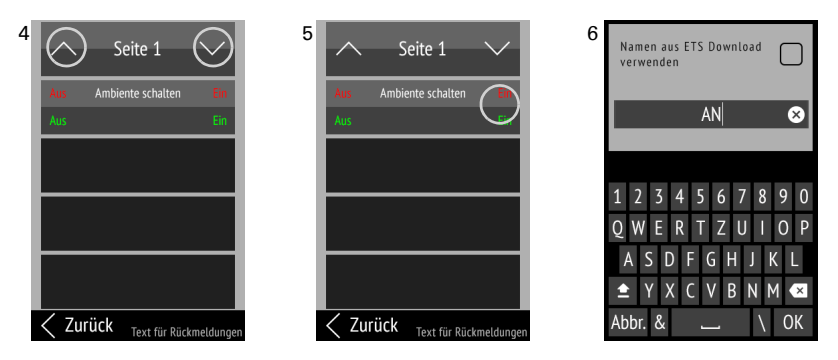

(4) Toccando la freccia Su o Giù nel campo in alto Pagina si sfogliano le pagine dell'elenco.

Vengono visualizzati i canali per i quali viene utilizzato un testo di conferma. Al centro di ogni tasto dei canali è scritto il nome del canale. A seconda della funzione, il canale può essere diviso in due parti, una sinistra e una destra, che contengono testi. In alto è scritto il testo immesso nell'ETS, sotto il testo assegnato al dispositivo. Il testo attualmente selezionato è scritto in verde.

(5) Toccare sul testo che si desidera adeguare.

(6) Modificare il testo inserendolo con la tastiera. Se accanto a "Utilizza nome da download ETS" è visibile il segno di spunta, viene utilizzato il testo immesso nell'ETS.

Toccare su Cancella per uscire dalla schermata di modifica senza salvare le modifiche. Toccare su OK, per salvare e tornare alla vista dei nomi dei canali.

### <span id="page-35-0"></span>8.2.3. Testo per On/Off

*Modifica dei testi per Accensione/Spegnimento. Menu: Configurazione canale radio > Testo per On/Off.*

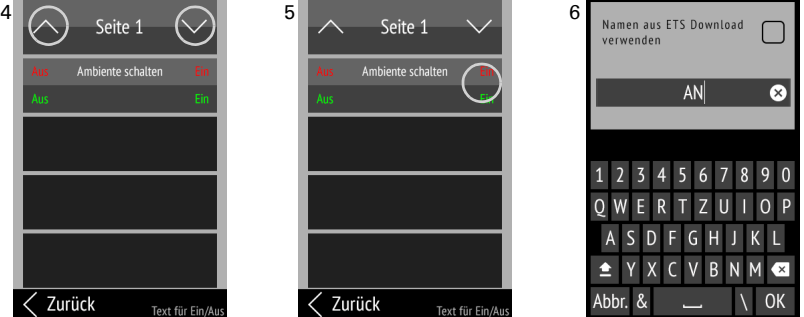

(4) Toccando la freccia Su o Giù nel campo in alto Pagina si sfogliano le pagine dell'elenco.

Vengono visualizzati i canali per i quali viene utilizzato un testo per On/Off. Al centro di ogni tasto dei canali è scritto il nome del canale. A seconda della funzione, il canale può essere diviso in due parti, una sinistra e una destra, che contengono testi. In alto è scritto il testo immesso nell'ETS, sotto il testo assegnato al dispositivo. Il testo attualmente selezionato è scritto in verde.

(5) Toccare sul testo che si desidera adeguare.

(6) Modificare il testo inserendolo con la tastiera. Se accanto a "Utilizza nome da download ETS" è visibile il segno di spunta, viene utilizzato il testo immesso nell'ETS.

Toccare su Cancella per uscire dalla schermata di modifica senza salvare le modifiche. Toccare su OK, per salvare e tornare alla vista dei nomi dei canali.

## <span id="page-36-0"></span>8.2.4. Modifica ordine dei canali

*Modifica dell'ordine di visualizzazione di canali. Menu: Configurazione canale radio > Modifica ordine dei canali.*

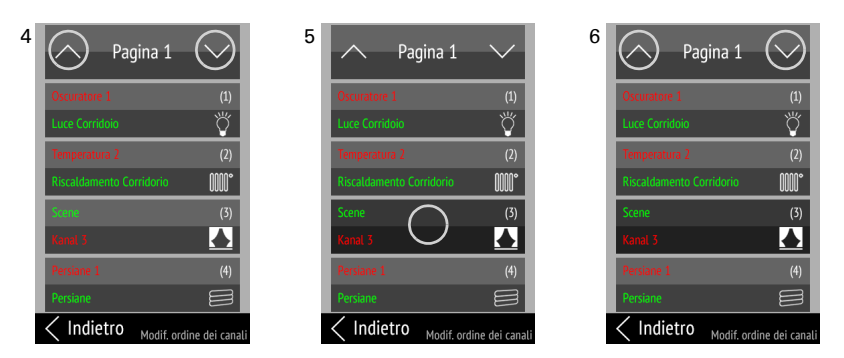

(4) Toccando la freccia Su o Giù nel campo Pagina in alto, si sfogliano le pagine dell'elenco.

(5) Toccare il canale o il gruppo che si desidera spostare.

(6) Con il canale/gruppo selezionato, è possibile spostarlo attraverso le frecce Su e Giù nel campo **Pagina** in alto.

Toccare nuovamente il canale/gruppo per confermare la nuova posizione.

# <span id="page-36-1"></span>8.3. Sistema

*Informazioni sulla versione del software e sul numero di serie; ripristino delle impostazioni predefinite del comando remoto e attivazione del blocco per il trasporto; impostazione della lingua. Menu: Sistema.*

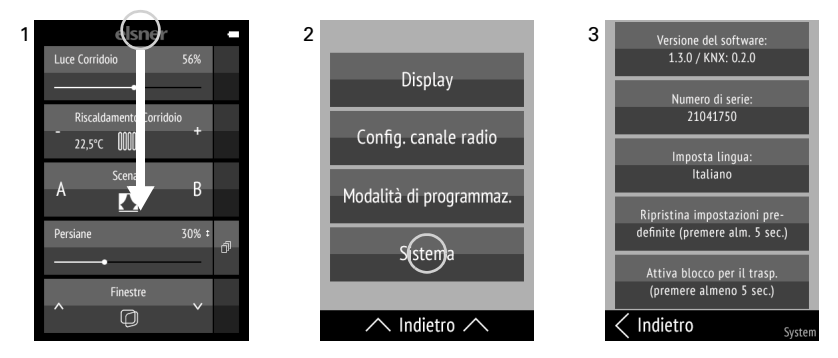

(1) Sfiorare il display dal bordo superiore verso il basso per aprire il menu Impostazioni.

## (2) Toccare su Sistema.

(3) Compaiono la versione del software e il numero di serie ed è possibile eseguire le azioni seguenti:

#### *Imposta lingua:*

**STOP** 

Toccare su **Imposta lingua** e selezionare la lingua desiderata (tedesco, inglese, francese, italiano o spagnolo).

#### *Impostazioni di fabbrica:*

#### ATTENZIONE!

• Il ripristino delle impostazioni predefinite cancella tutte le impostazioni personalizzate!

I nomi dei canali vengono ripristinati all'identificazione impostata nell'ETS.

Le configurazioni effettuate nell'ETS rimangono invariate! I canali e le rispettive funzioni possono essere disattivati solo nell'ETS (riprogrammazione).

Toccare il tasto Ripristina impostazioni predefinite per almeno 5 secondi per cancellare le impostazioni salvate nel comando remoto.

#### *Blocco per il trasporto:*

Toccare il tasto Attiva blocco per il trasporto per almeno 5 secondi per preparare il comando remoto per il trasporto. Il blocco per il trasporto evita l'attivazione involontaria del dispositivo data dal movimento. Per sbloccare il comando remoto, collegarlo alla rete di alimentazione elettrica attraverso il cavo per la ricarica.

Toccare Indietro sul bordo inferiore per tornare al menu precedente. Sfiorare il display dal bordo inferiore verso l'alto per chiudere il menu Impostazioni.

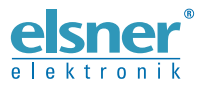

Elsner Elektronik GmbH Tecnica di automazione e controllo

Sohlengrund 16

For Figure 1991 of the United States of Schlengrund 16<br>75395 Ostelsheim Tel. +49 (0) 70 33 / 30 945-0 info@elsner-elektronik.de<br>6 Germania Fax +49 (0) 70 33 / 30 945-20 www.elsner-elektronik.de Fax +49 (0) 70 33 / 30 945-20 www.elsner-elektronik.de